HRX-OM-K021-B 1<sup>st</sup> Edition: Sep 2006 3<sup>rd</sup> Edition: Dec 2007

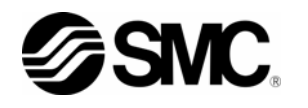

## **Operation Manual**

### **THERMO CHILLER**

## **HRW\*\*\*-\*\*-D**

**This manual provides the explanation of operation procedure to use the additional function of Thermo-Chiller HRW\*\*\*-\*\*-D (optional model of DeviceNet communication). This manual should be used in addition to another operation manual (HRX-OM-K003).** 

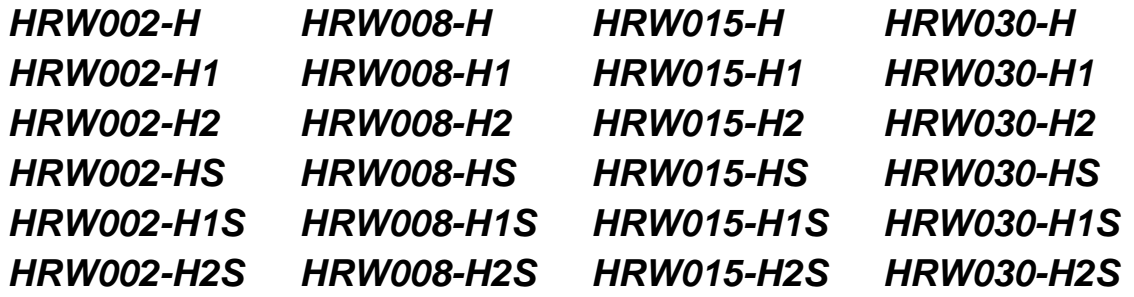

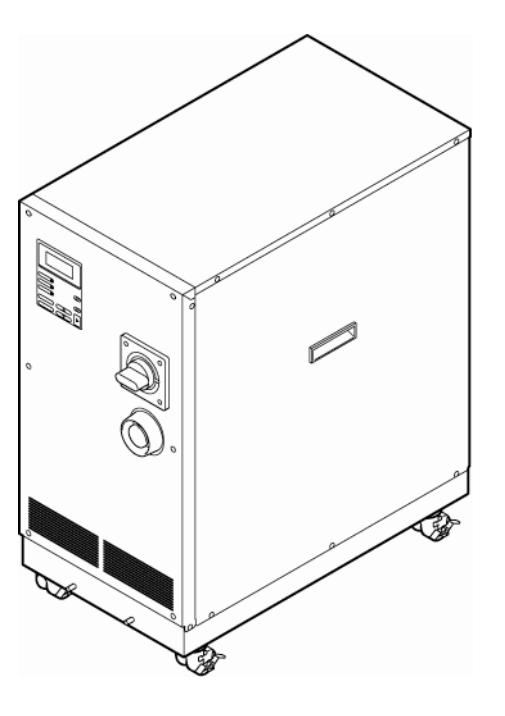

#### **Save This Manual Carefully for Use at Any Time**

© 2007 SMC CORPORATION All Rights Reserved

#### **To the Customers**

Thank you for purchasing our THERMO CHILLER HRW Series (hereinafter called "This system").

For the long-term, safe use of this system, be sure to read and understand this manual in addition to another operation manual (HRX-OM-K003) thoroughly before performing operation of this system.

- This manual provides only the explanation of operation procedure to use the additional function of Thermo-Chiller HRW\*\*\*-\*\*-D (optional model of DeviceNet<sub>TM</sub> communication). For warnings, precautions, installation and fundamental operating procedure of this system, please refer to another operation manual (HRX-OM-K003).
- The contents of this manual explain the additional information to following chapters of another operation manual (HRX-OM-K003).  $\cdot$ Chapter 5 System Operation: Addition of operating procedure to use DeviceNet<sub>TM</sub> communication.
- $\bullet$  The contents of this manual and related documents supplied with this system shall be neither regarded as a provision of the contract nor utilized to correct or modify the existing agreements, commitments and relations.
- For the details of DeviceNet<sub>TM</sub> communication, please refer to communication specifications (HRX-PS-K019).
- The contents of this manual and related documents supplied with this system shall be neither regarded as a provision of the contract nor utilized to correct or modify the existing agreements, commitments and relations.
- Copying, duplicating or transferring any part of or whole contents of this manual without the prior written consent of SMC Corporation is strictly prohibited.

**Note: The contents of this manual are subject to change without notice.** 

## **Table of Contents**

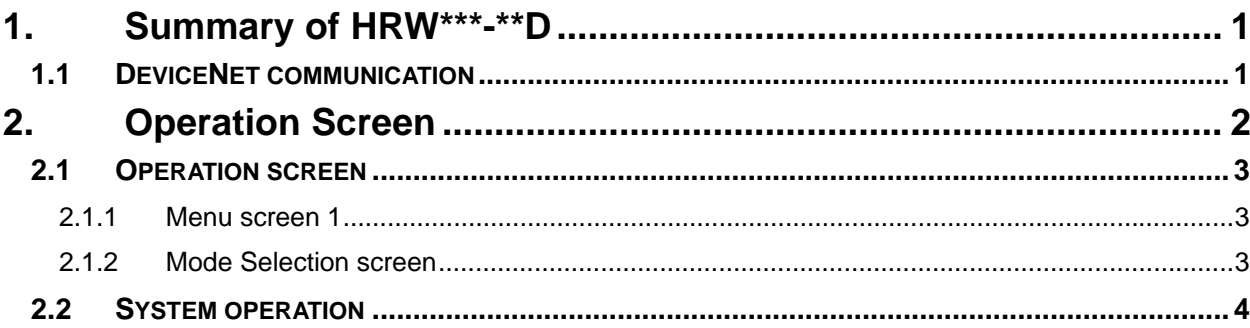

# **1. Summary of HRW\*\*\*-\*\*-D**

HRW\*\*\*-\*\*-D is a product that DeviceNet communication function is added to thermo chiller HRW series. And the DeviceNet communication can be used by selecting DeviceNet communication on communication mode setting.

### **1.1 DeviceNet communication**

Start / stop of this product, TEMP SP value setting, and start / stop of circulating fluid automatic recovery<sup>71</sup> can be possible with DeviceNet communication. And the value of TEMP PV, FLOW PV, PRESS. PV, DI PV<sup>\*1</sup> and running / alarm conditions are also outputted. The function of DeviceNet can be used when "DNET REMOTE" mode is selected on communication mode setting.

\*1: Applicable when circulating fluid automatic recovery function (option) is selected.

\*2: Value of DI PV is displayed when only DI control kit (option) is selected.

**For details of DeviceNet communication, please refer to communication specification (HRX-PS-K019). And for details of the other communication function (contact I/O and serial RS-485), please refer to communication specification (HRX-PS-K005).** 

## **2. Operation screen**

This manual provides the explanation of operating procedure to use the DeviceNet communication. Selection of communication mode is conducted on "Mode Selection screen" shown in figure 2-1.

Operating procedure for the others, please refer to the operation manual (HRX-OM-K002).

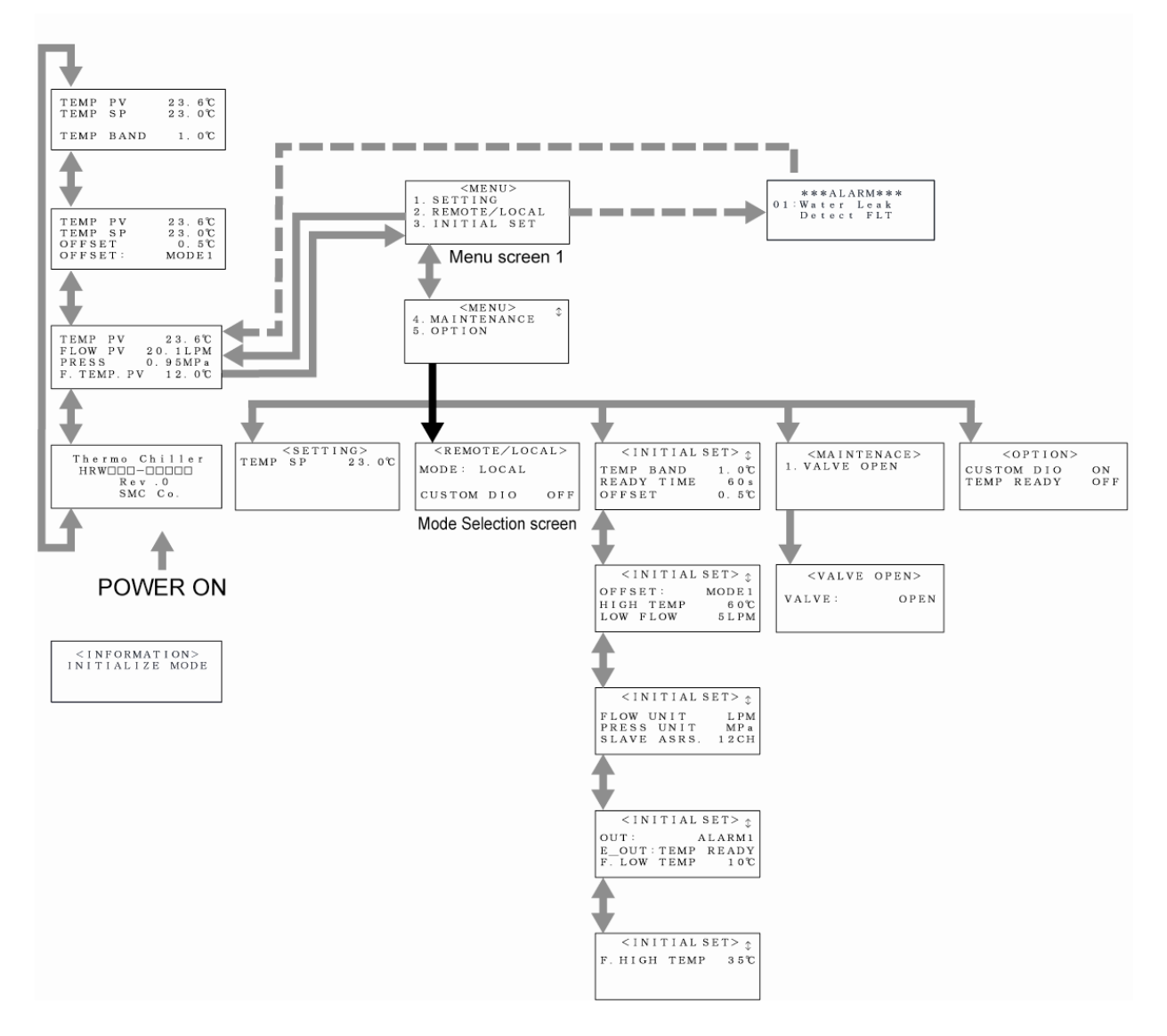

Figure 2-1 Flow Chart of Operation Screen

### **1.1 Operation screen**

### **2.1.1 Menu screen 1**

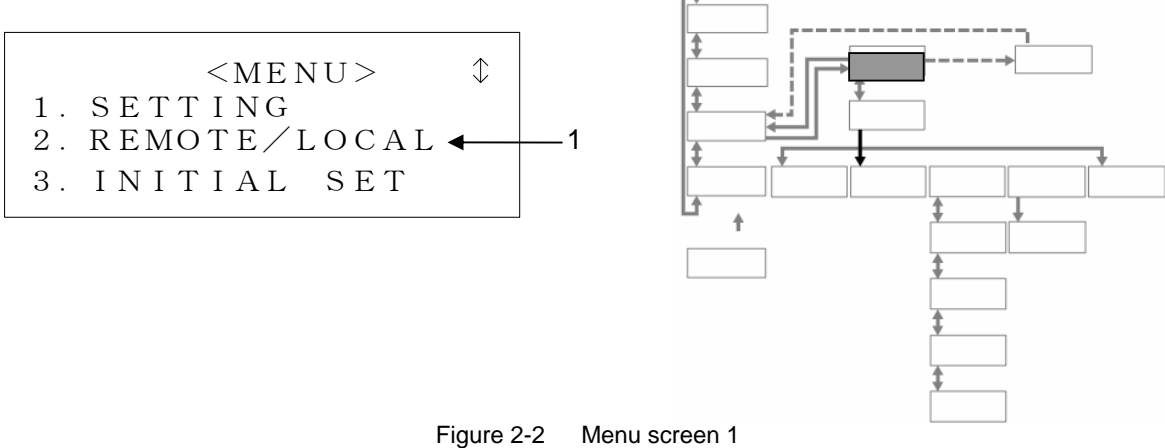

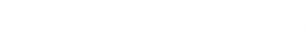

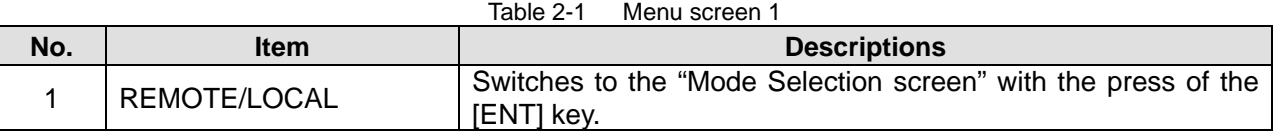

#### **2.1.2 Mode Selection screen**

 $<$ REMOTE/LOCAL> $\mathcal$ MODE: LOCAL CUSTOM DIO OFF 1

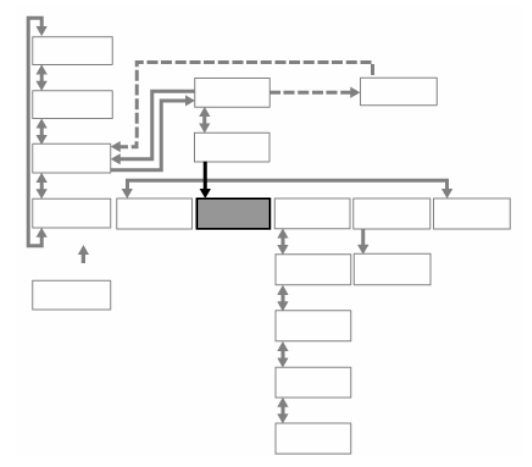

Figure 2-3 Mode Selection screen

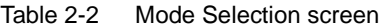

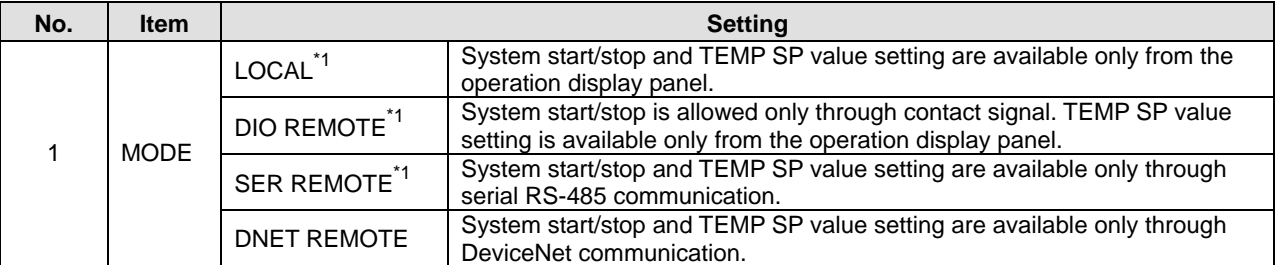

\*1: For the details of each communication mode, please refer to communication specification (HRX-PS-K005).

### **2.1 System Operation**

**Set the communicatiom mode to "DNET REMOTE".** 

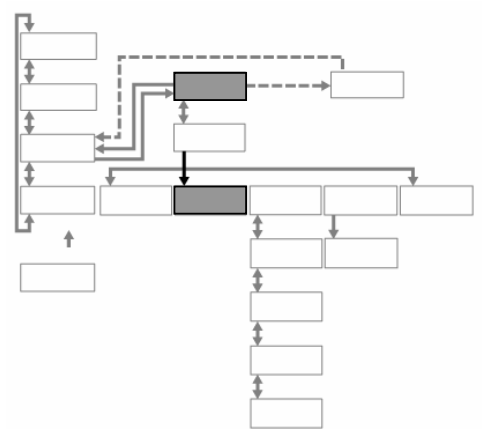

Figure 2-4 Set the communication mode to "DNET REMOTE"

- *1.* Press the [SEL] key to display the 'Menu screen 1".
- $\Diamond$  $<$ MENU $>$ 1.SETTING 2.REMOTE/LOCAL 3.INITIAL SET

Figure 2-5 Menu screen 1

2. With the use of the arrow keys ([▲][▼]), move the cursor to "2. REMOTE /LOCAL" in "Menu screen 1".

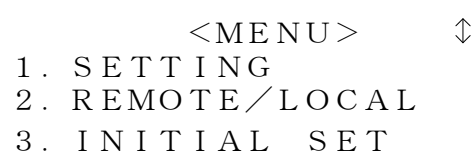

Figure 2-6 Menu screen 1

*3.* Press the [ENT] key.

The "Mode Selection screen" is displayed.

 $\leq$ REMOTE/LOCAL> $\Diamond$ MODE: LOCAL CUSTOM DIO OFF

Figure 2-7 Mode Selection screen

## *4.* Press the [ENT] key.

The name of the current mode flashes.

 $<$ REMOTE $\angle$ LOCAL> $\Diamond$  $MODE: \blacktriangleleft LOCAL \blacktriangleright$ V V CUSTOM DIO OFF

Figure 2-8 Mode Selection screen

*5.* Use the arrow keys ([▲][▼]) to switch to "DNET REMOTE".

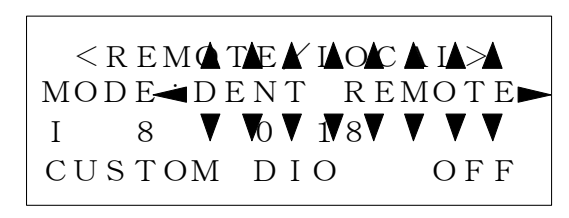

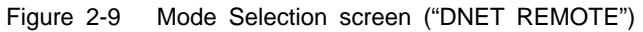

#### **[Tips]**

To cancel a selection, press the [SEL] key, not [ENT] key. With the press of the [SEL] key, the cancellation takes effect and screen is switched to the "Menu screen 1".

*6.* Press the [ENT] key.

The selection takes effect.

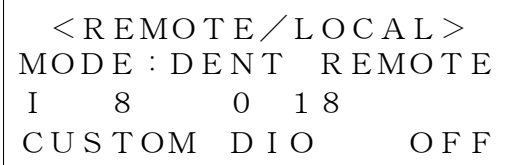

Figure 2-10 Mode Selection screen ("DNET REMOTE")

*7.* Press the [SEL] key to display the "Menu screen 1"